をダウンロード

## ただいま東京プラスクーポンご利用案内 <mark>同 歌 ? 同 </mark>

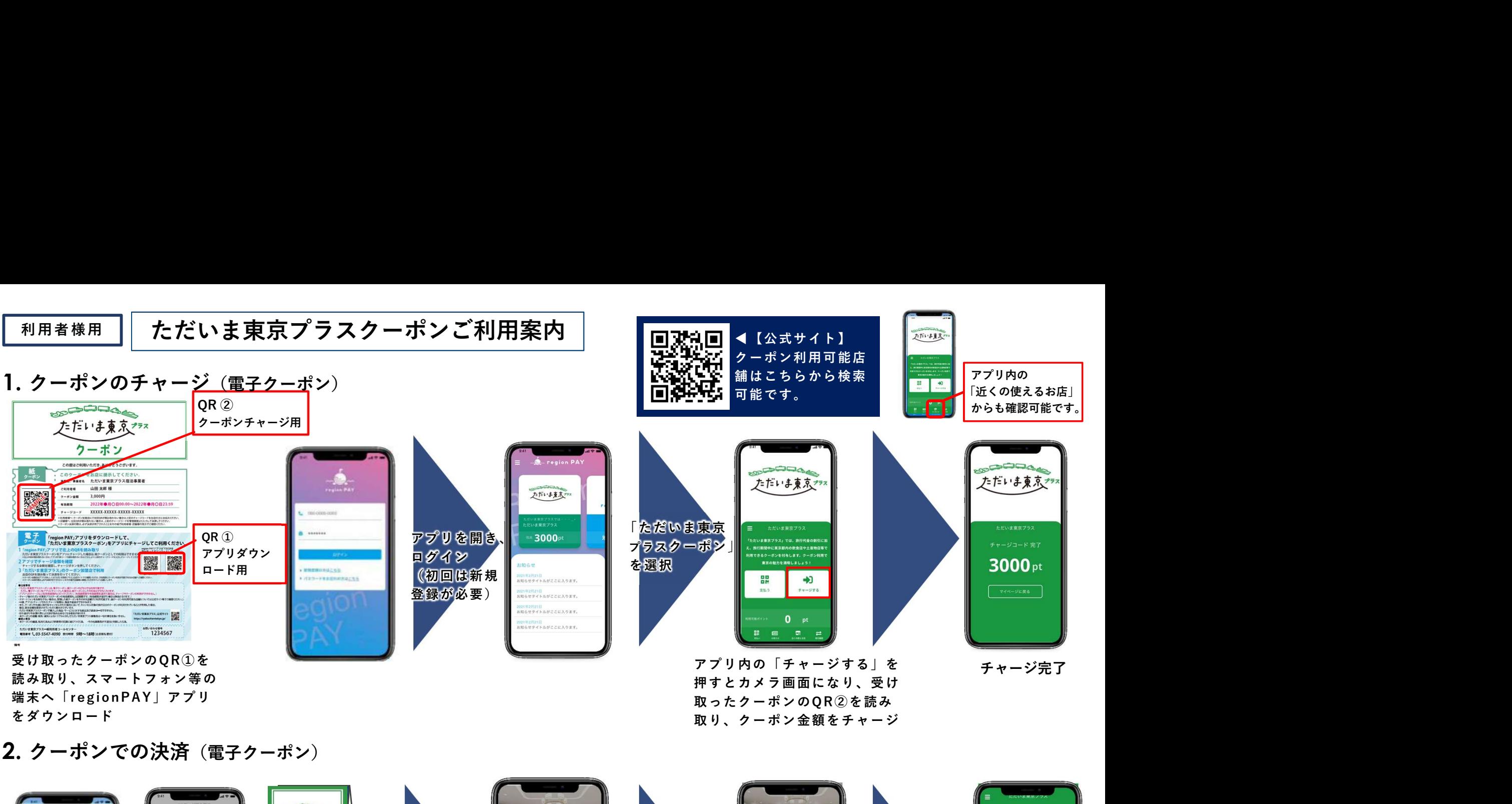

2. クーポンでの決済 (電子クーポン)

■「初のは新規」を選択している。 エコンディアプリ内の「チャージする」を<br>アプリ内の「チャージする」、アプリの「チャージする」を<br>押すとカメラ画面になり、ターボン金額をチャージリ、ターボン金額をチャージリ、ターボン金額をチャージリ、ターボン金額をチャージリ、ターボン金額をチャージ<br>電査記憶[編集]<br>電査記憶[編集]<br>電査記憶[編集]<br>エコンを利用<br>エコンののPR<br>ディスクップ - インタブル - インタブル - インタブル - インタ 赤み取り、スマートフォン等の<br><sub>書籍の</sub>トロンでの決済(電子クーポン)<br>- アプリンでの決済(電子クーポン)<br>- The Solution PAY」アプリ<br>- The Solution PAY 」アプリングです。<br>- The Solution PAY 」アプリングスマートフォンをお持ちでない場合を<br><br>※画像はイメージです。 ターポンをそのまま店舗でご利用すること<br>※画像はイメージです。 ターポンをそのまま店舗でご利用すること<br>- App 決済が完了しました 店舗スタッフへ画 ■ 300pt クーポンを利用 決済金額を入力後、 できる店舗に設計をしています。 「確認する」を コンディー 面を見せ、 「確認する」を る あい あい 面を見せ、双方で ねんない 面を見せ、双方で 押す(タップ) 確認した後に を読み取り 「決済する」押 して (タップし ) NATOPA て)決済完了 1600 pt 0

※画像はイメージです。

を起動して下さい。 ※スマートフォンをお持ちでない場合や本アプリをご利用いただけない場合は、宿泊施設等で受領した紙 クーポンをそのまま店舗でご利用することも可能です(紙クーポンを利用可能な店舗については、本利用案 内の右上に記載のQRからクーポン利用可能店舗一覧をご確認ください)。

取り、クーポン金額をチャージ